# **RANGER PORTAL:** STUDENT FINANCE USER GUIDE

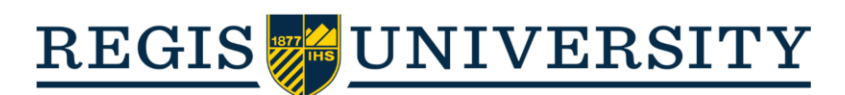

# **Table of Contents**

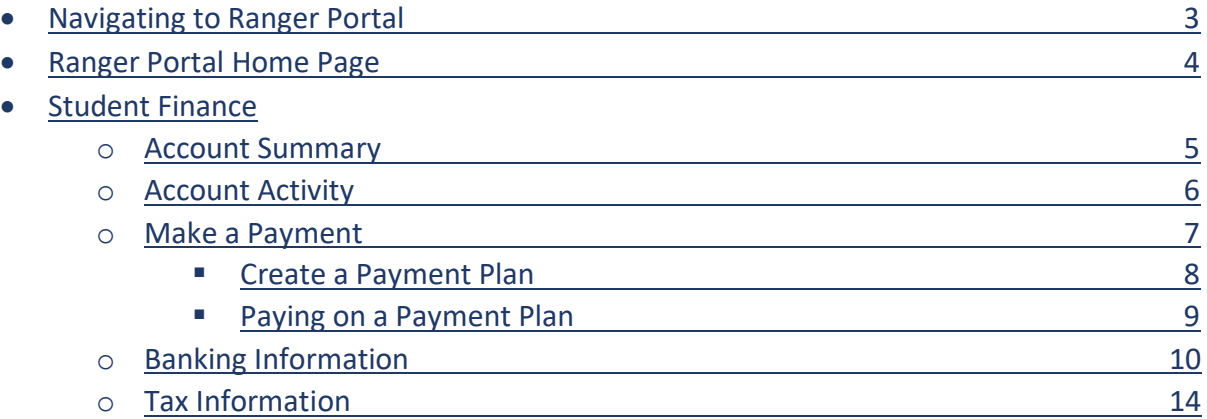

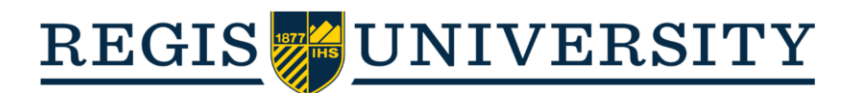

# **Navigating to Ranger Portal**

• Head to [rangerportal.regis.edu;](rangerportal.regis.edu) you will be prompted to enter your username (omitting "@domain.com"):

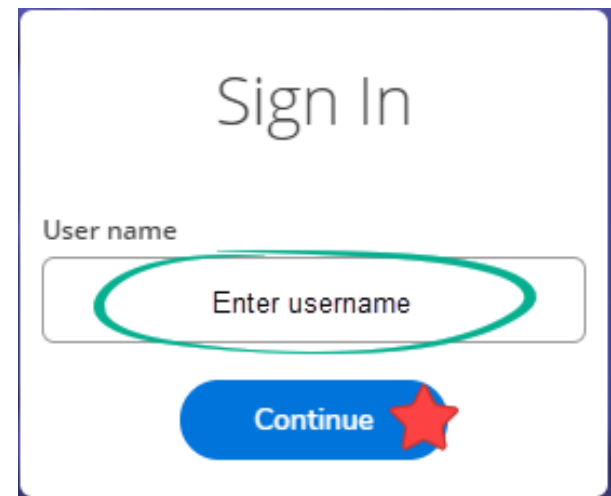

• You will then be taken to the Microsoft Single Sign On login page; select the appropriate account:

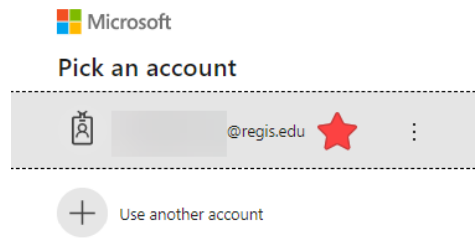

• Then, enter your password and click "Sign in":

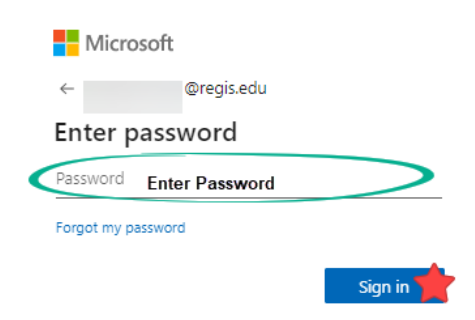

• **Note:** The Proxy login process will be slightly different than the student login process. A user guide is available for Proxy users.

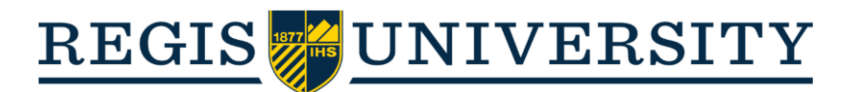

# **Ranger Portal Home Page**

• From the home screen, you will be able to select between the following account management categories:

#### **Student Finance**

Here you can view your latest statement and make a payment online.

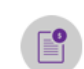

 $\textcircled{\scriptsize{1}}$ 

6

 $\bullet$ 

#### **Tax Information**

Here you can change your consent for e-delivery of tax information.

**Financial Aid** 

Here you can access financial aid data, forms, etc.

**Banking Information** 

Here you can view and update your banking information.

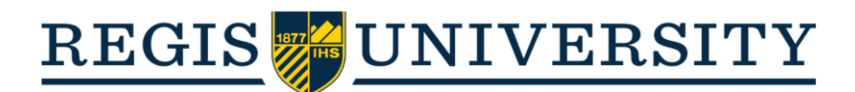

# **Student Finance**

## **Account Summary**

- After clicking on the "Student Finance" category, you will be directed to the Account Summary page. Here, you will see the current amount due on the account. Additionally, you can:
	- o Select "Make a Payment" to go to the payment screen
	- o Select "Account Activity" to view a detailed account statement of the current term.
	- o You can also view the account activity for past or upcoming terms by clicking on the desired semester.

# **Account Summary**

View a summary of your account

#### **Account Overview**

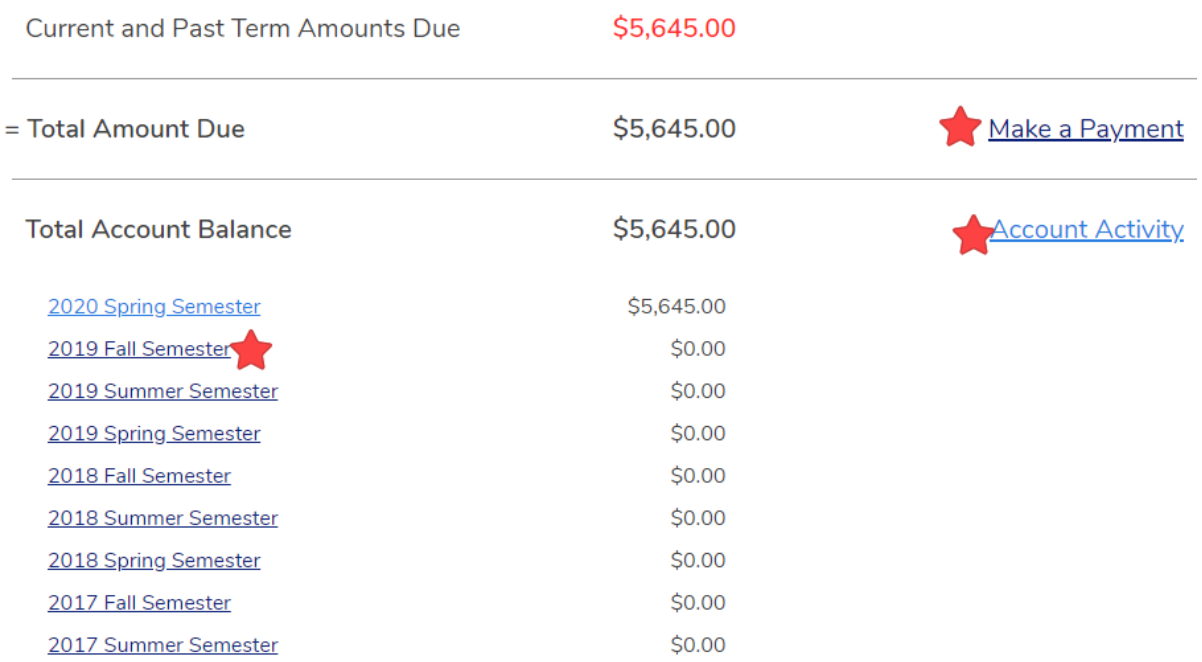

• **Note:** Also notice the "Helpful Links" along the side, which will take you to the Academic Calendar, Cost of Attendance Page, Course Withdrawal Form, and other helpful resources available online!

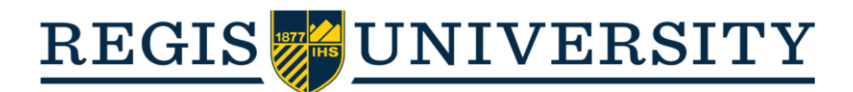

# **Account Activity**

• Firstly, on the "Account Activity" screen, you will see a yellow information box containing the tuition due dates for the upcoming term; you can click "Tuition Due Dates" to view more information on tuition due dates and payment plans:

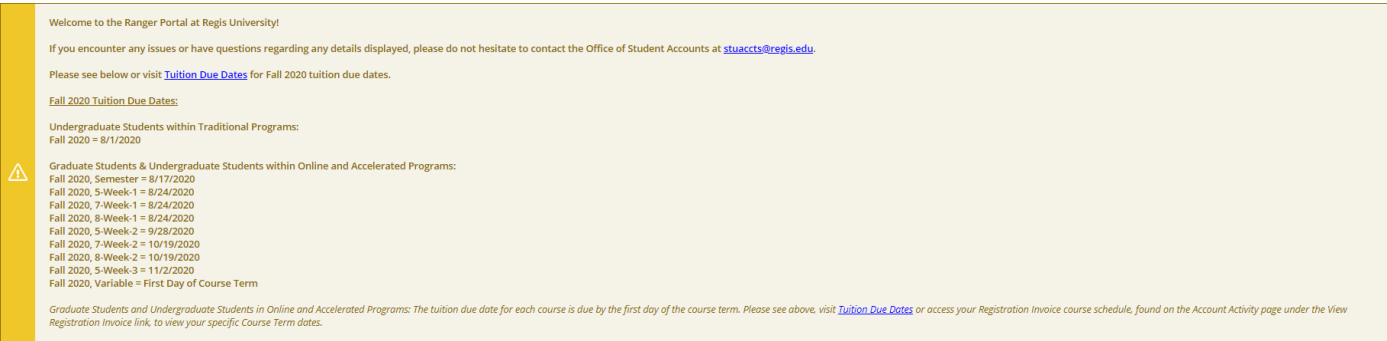

• Below, you will see a link on the right, "View Registration Invoice," which will generate a comprehensive breakdown of the term charges, credits, and schedule on University letterhead. You will also see bubbles which show a breakdown of the charges and credits applied to the account within a given term:

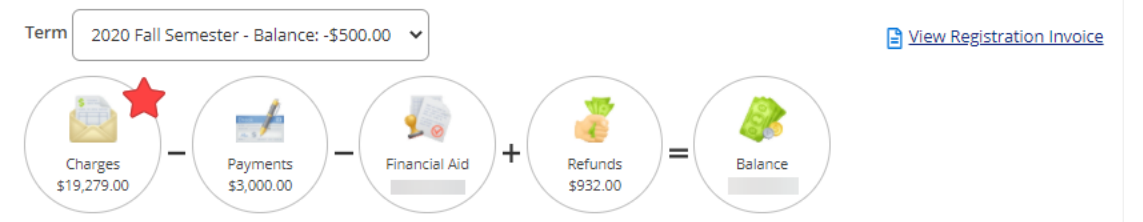

- o Click the bubble to expand each section to see a more detailed view of what constitutes the balance.
- o **Note:** You can download payment receipts by clicking the respective receipt number listed under "Payments." Additionally, you can use these dropdowns to monitor the status of your financial aid disbursement and refunds, if applicable.

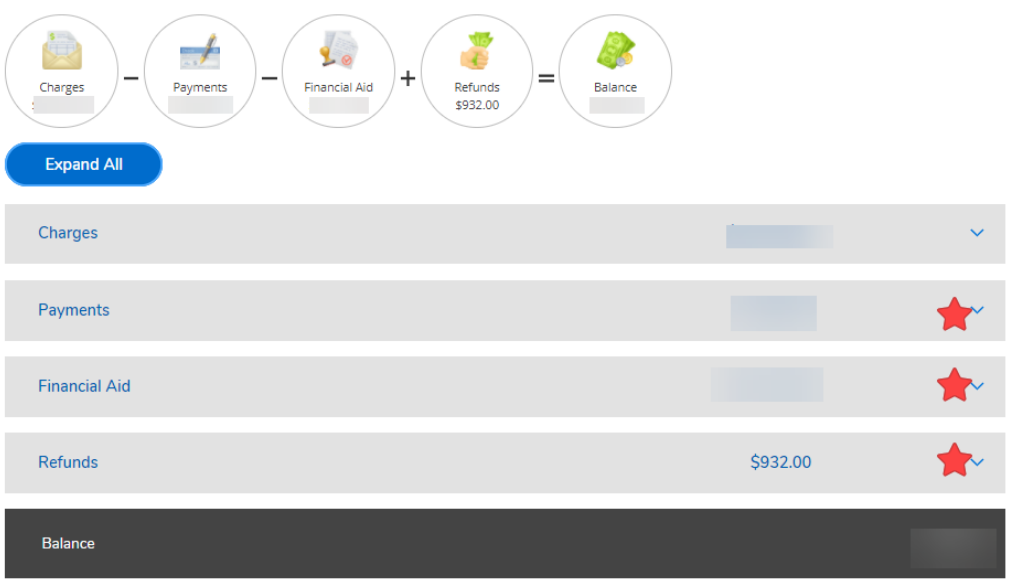

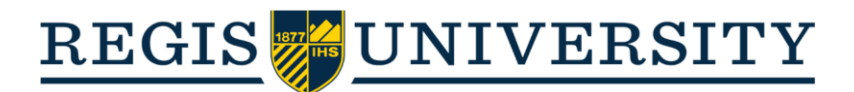

# **Make a Payment**

• On the make a payment screen, you will see a breakdown of the charges on the account. From here, you select the items which you'd like to pay toward (partial or full), or you can create a payment plan:

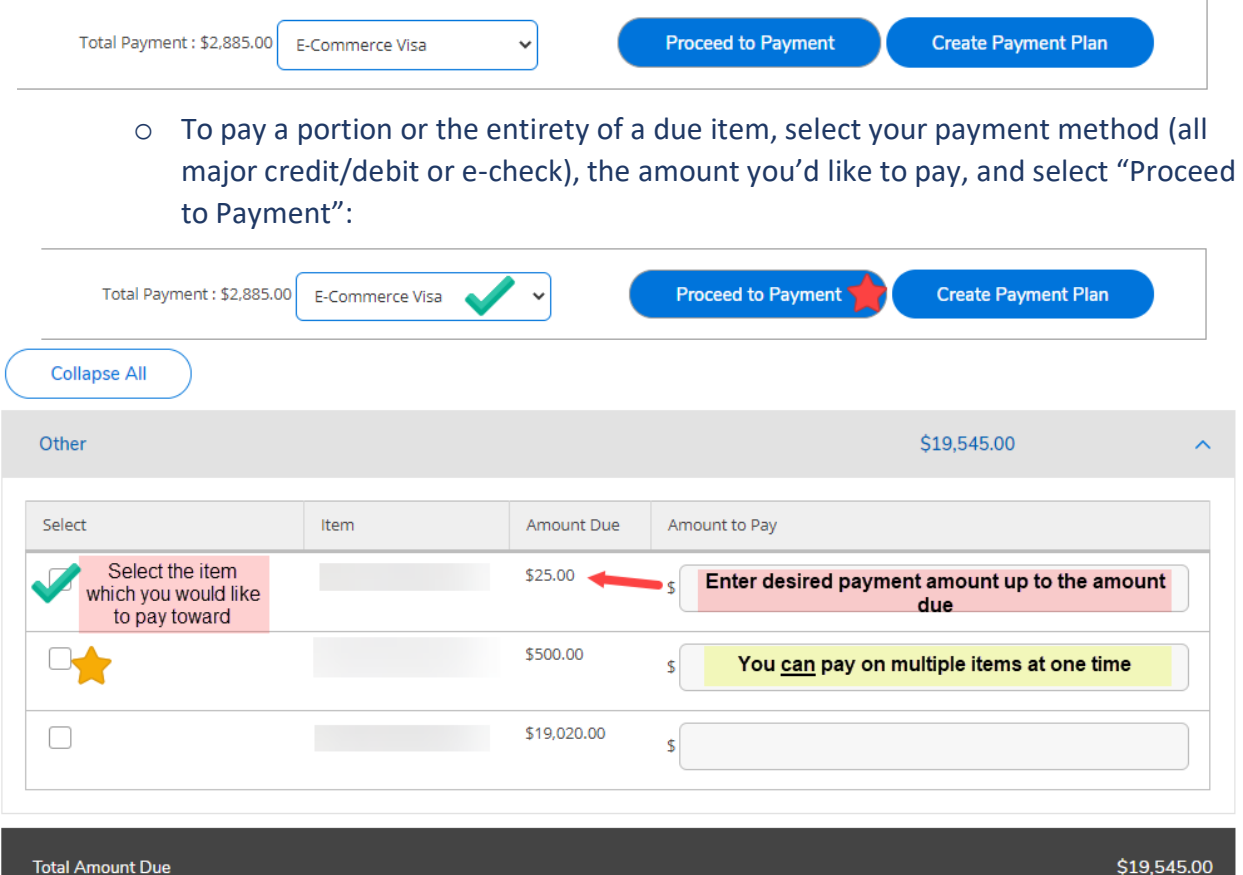

o You will be directed to confirm your payment amount; if correct, select "Pay Now" to enter your payment information:

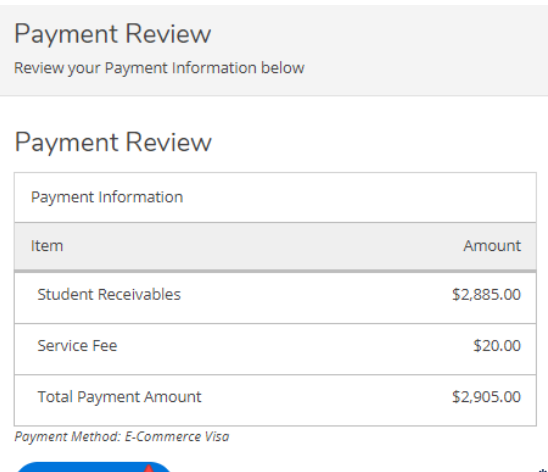

Pay Now

**\*Note:** A 2.95% service fee is applied to any credit card payment

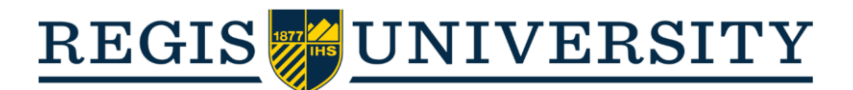

#### **Create a Payment Plan**

• To create a payment plan, select "Create Payment Plan" from the option bar:

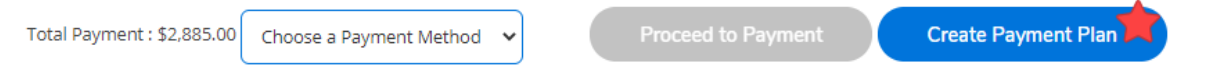

 $\circ$  You will select the due balance you would like to install in a payment plan, then click "Continue":

Select an item for a Payment Plan (you can only choose one)

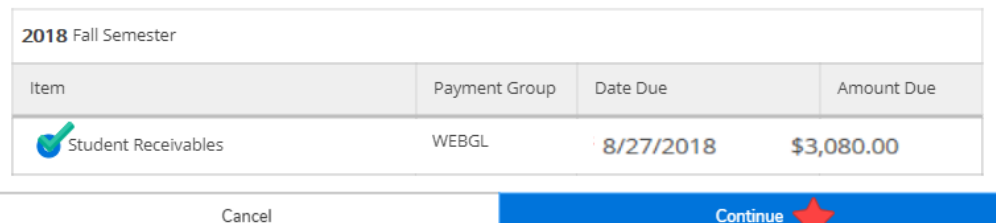

o You will now see a total breakdown of the payment plan, including the total amount of the payment plan, the due date of each payment, and the amount due for each payment:

Review these payment plan terms and check the box at the bottom to continue.

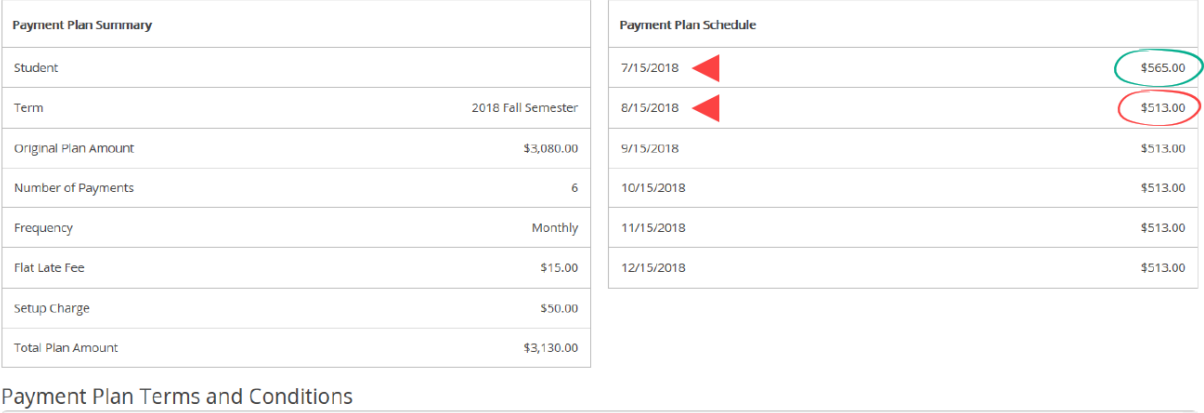

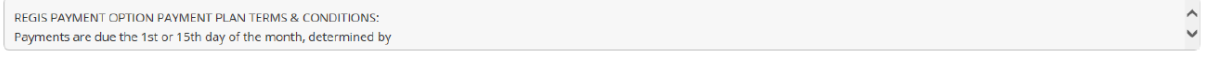

agree to the terms and conditions outlined above.

- o **Note:** The number of payments in a payment plan and the payment due date will depend on when the payment plan is initiated. We suggest initiating your payment plan at the beginning of each semester for the maximum amount of payments!
	- The \$50 setup fee will automatically be applied to the first payment due for *each* payment plan. We suggest registering for *all* courses for a semester prior to creating a payment plan.
- $\circ$  A \$15 late fee will not be applied unless a payment becomes past due. A late fee will be applied once for each late payment.

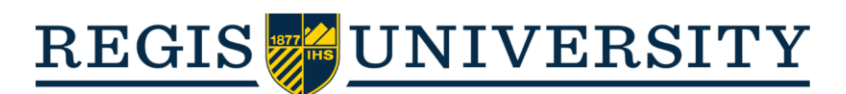

# **Paying on a Payment Plan**

• There is little difference when paying on a payment plan, however, instead of an itemized list of charges, you will see a payment plan schedule:

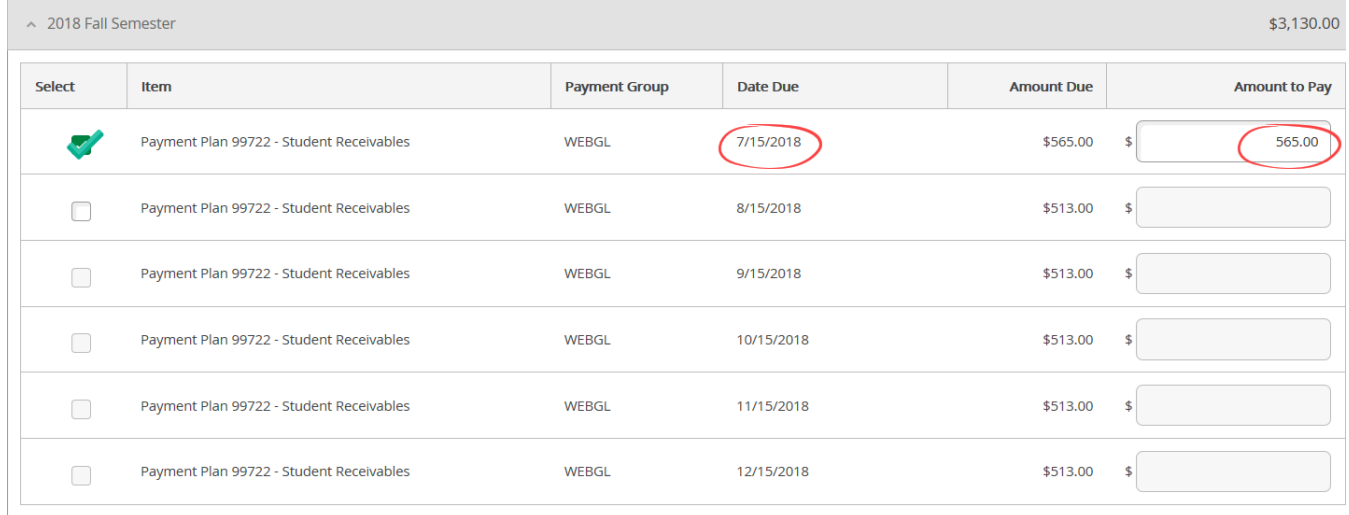

- o Each payment installment will specify the amount due and the due date. Again, you are able to make a portion of the payment at any time, but cannot specify an amount greater than the amount due for a particular item. You can still optionally pay more than one item at once.
- o To better protect your sensitive information, automatic payments are not available for payment plans.

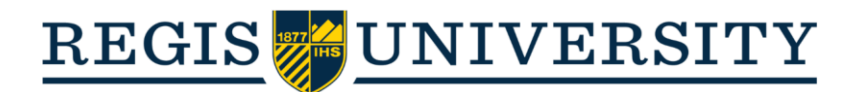

## **Banking Information**

- Use the "Banking Information" tab on Ranger Portal to securely link your bank account for direct deposit of refunds or reimbursements in lieu of a mailed paper check.
	- o To add a new account, select "+Add an Account"

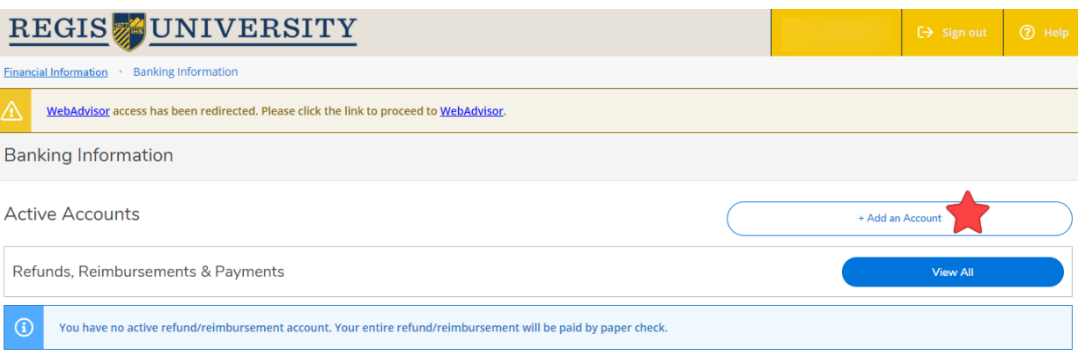

- o On the next page, make sure the "Refund, Reimbursement, & Payment Deposit" is set to "Activate"
- o You will need to specify the date you would like this account activated. All refunds, reimbursements, or payment deposits will be direct deposited following this date

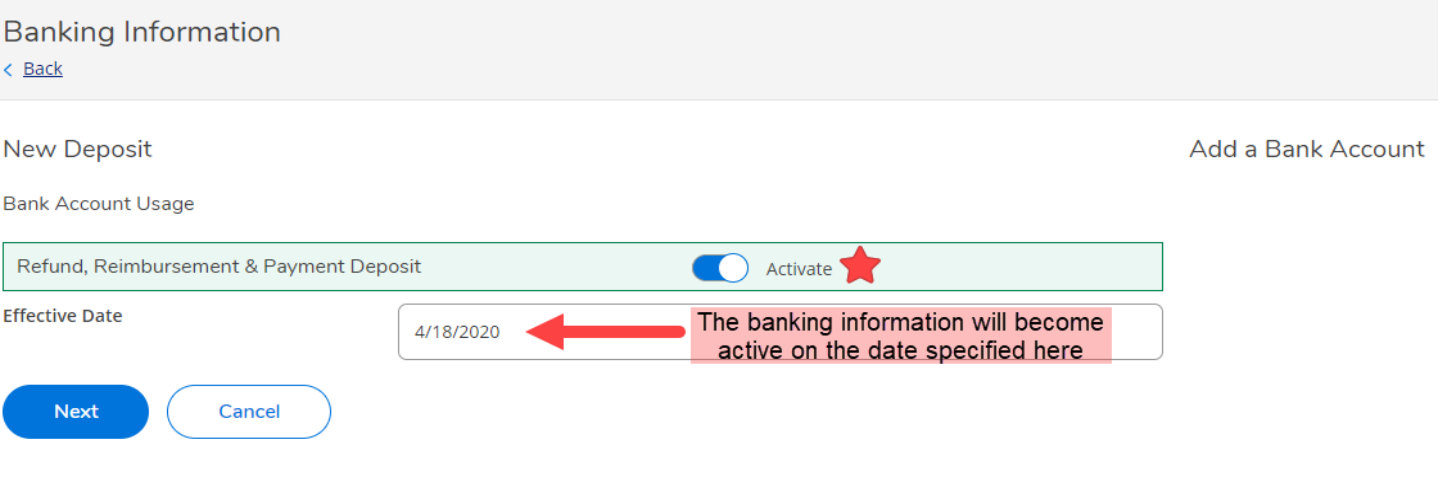

o You will then be prompted to enter your bank account information (country, routing number, and account number) and identify the account type (checking or savings).

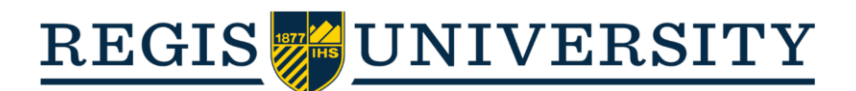

o Be sure to thoroughly read the terms and conditions. If you accept, click "I Accept" and then "Submit":

**Edit Bank Account Details** 

**Financ**  $\overline{\mathbb{A}}$ 

**Banking Information** 

WebAdvisor access has been redirected. Please click the link to proceed to WebAdvisor.

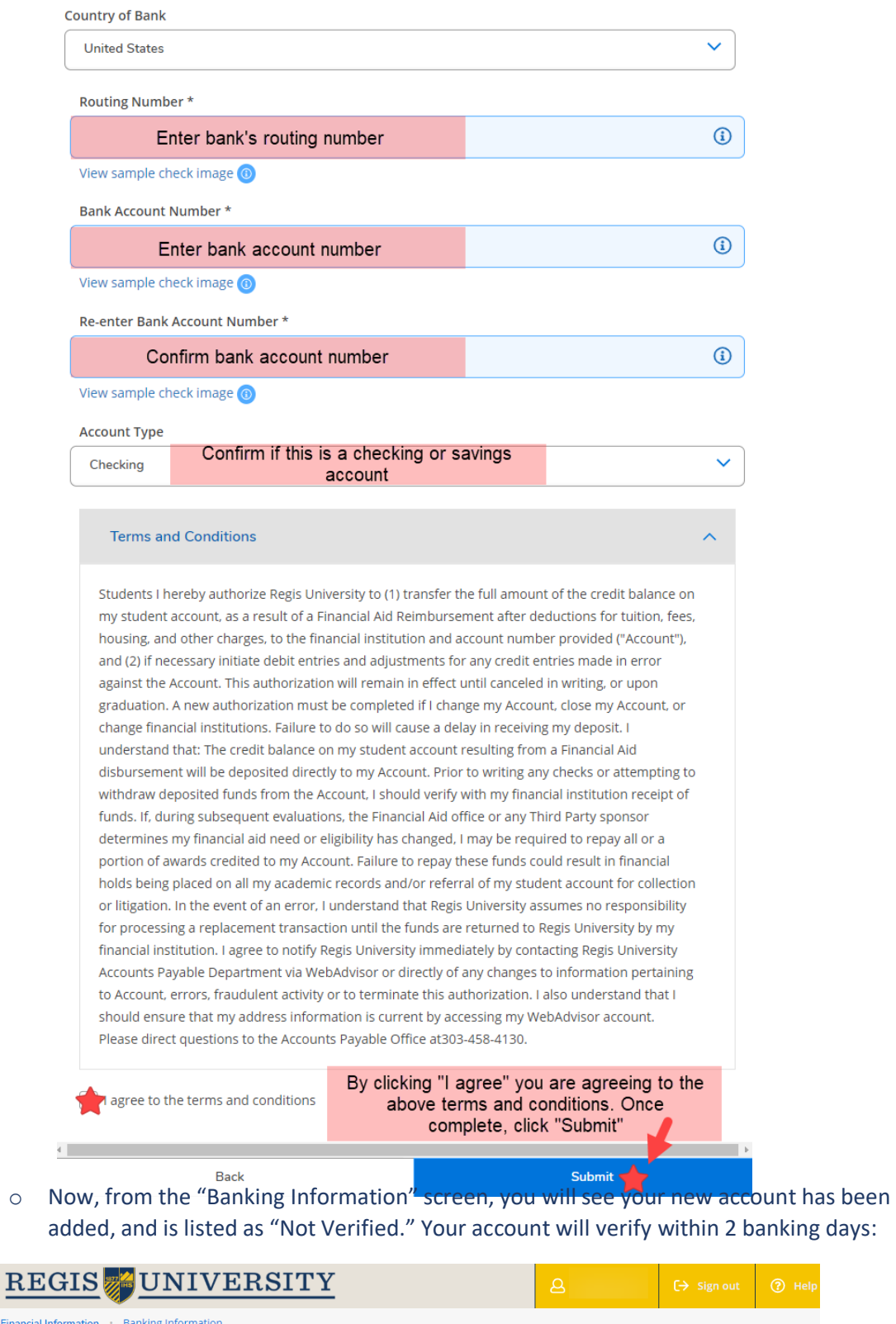

11

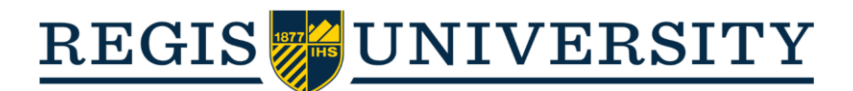

#### • **Tools once your account is activated:**

o Once you see that your account has been verified, you will be able to click on the account to view more detailed information:

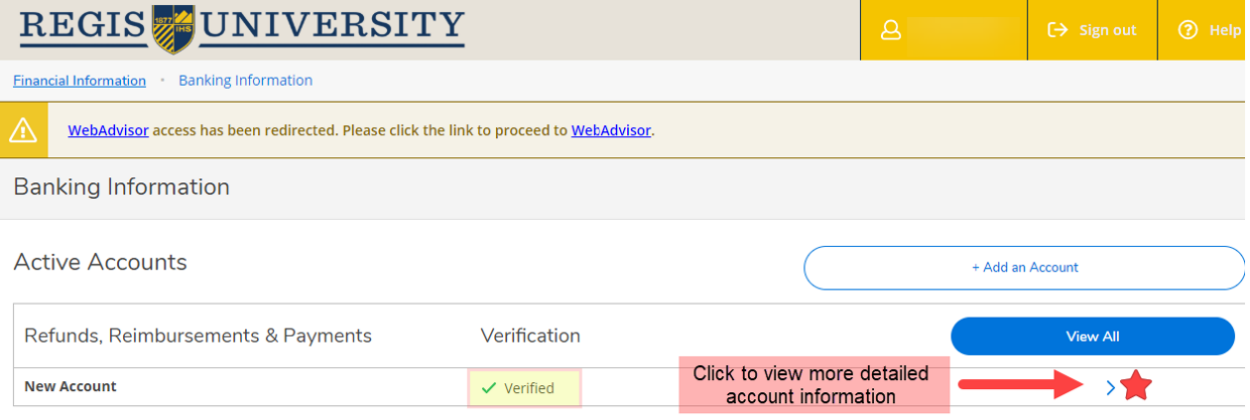

o From this page, you are able to deactivate the account, or select "View Bank Account Details":

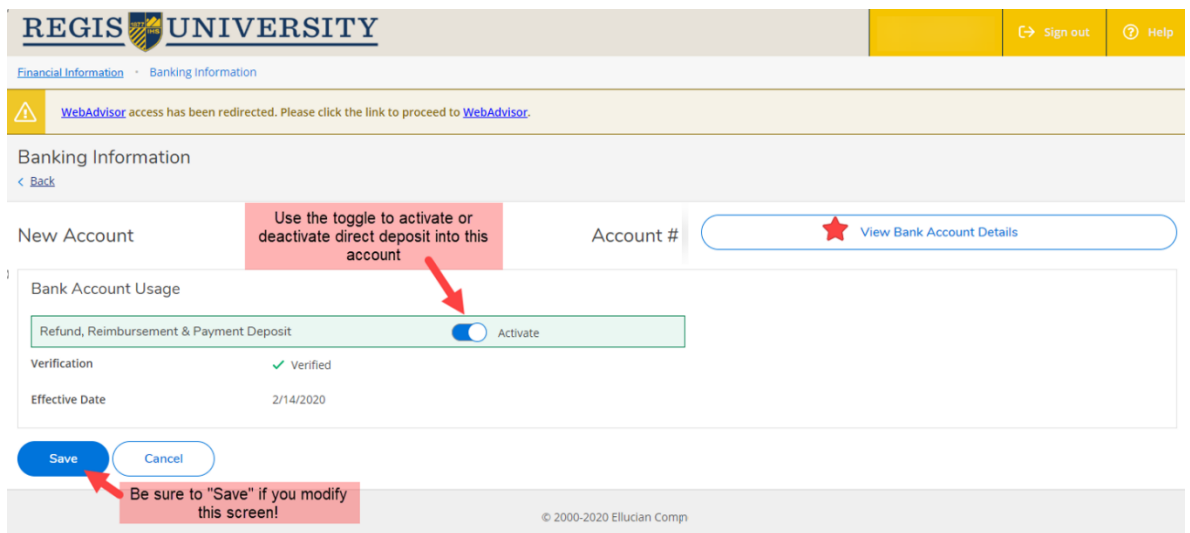

o In "View Bank Account Details," you will have the option to rename your account and view limited account information:

**Edit Bank Account Details** 

Account # ... **Regi's Checking Account Account Nickname** 

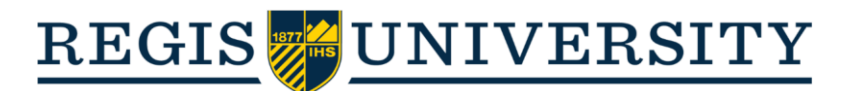

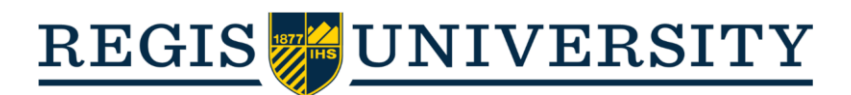

# **Tax Information**

- The "Tax Information" feature allows you to view and download any previous 1098-T tax document received while attending Regis.
	- $\circ$  In order to access your 1098-T statement(s) electronically, you will first need to set preferences for receiving the document:

#### 1098 Information

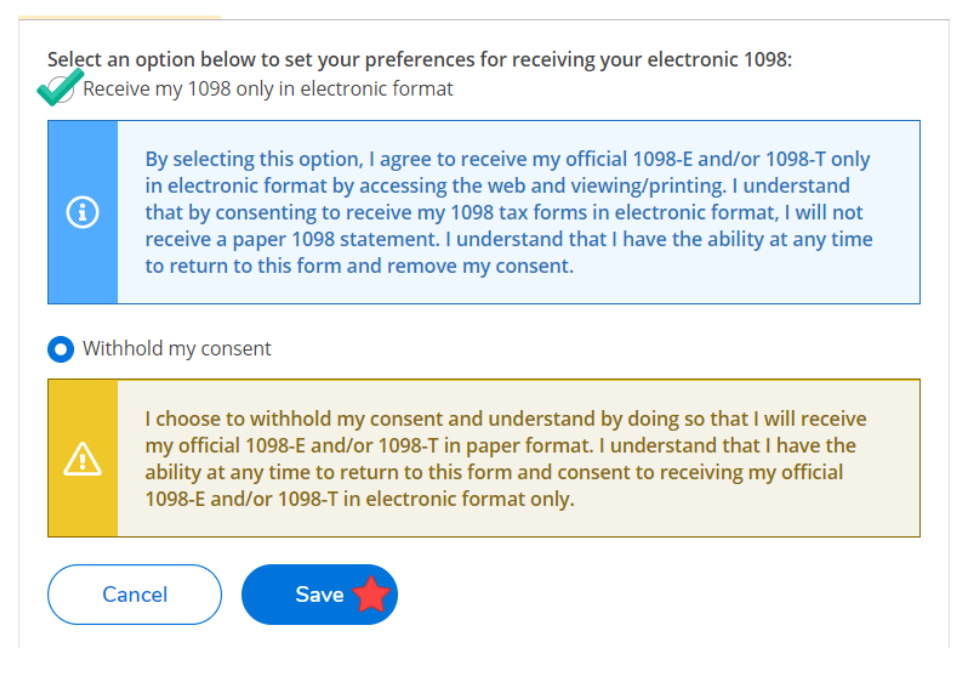

- o If you choose to receive your 1098-T forms electronically, you will not receive a hardcopy by mail. You are able to update your preferences at any time.
- o Once preferences are updated, you can now see the 1098-T statement(s) you've received while attending Regis University:

# 1098 Statements

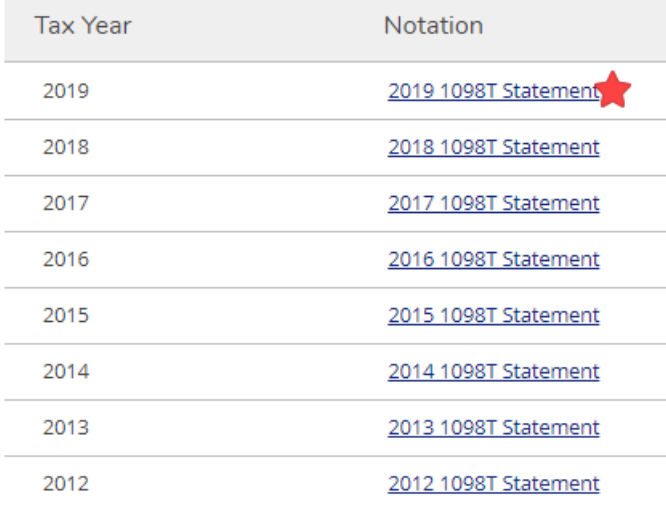

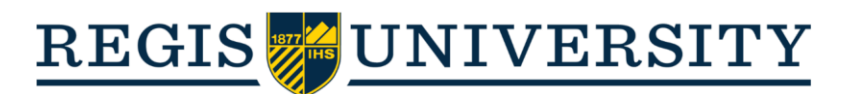

o If, at any time, you would like to withhold your consent to receive your 1098-T statement electronically, select "Change Preferences" at the top of the page:

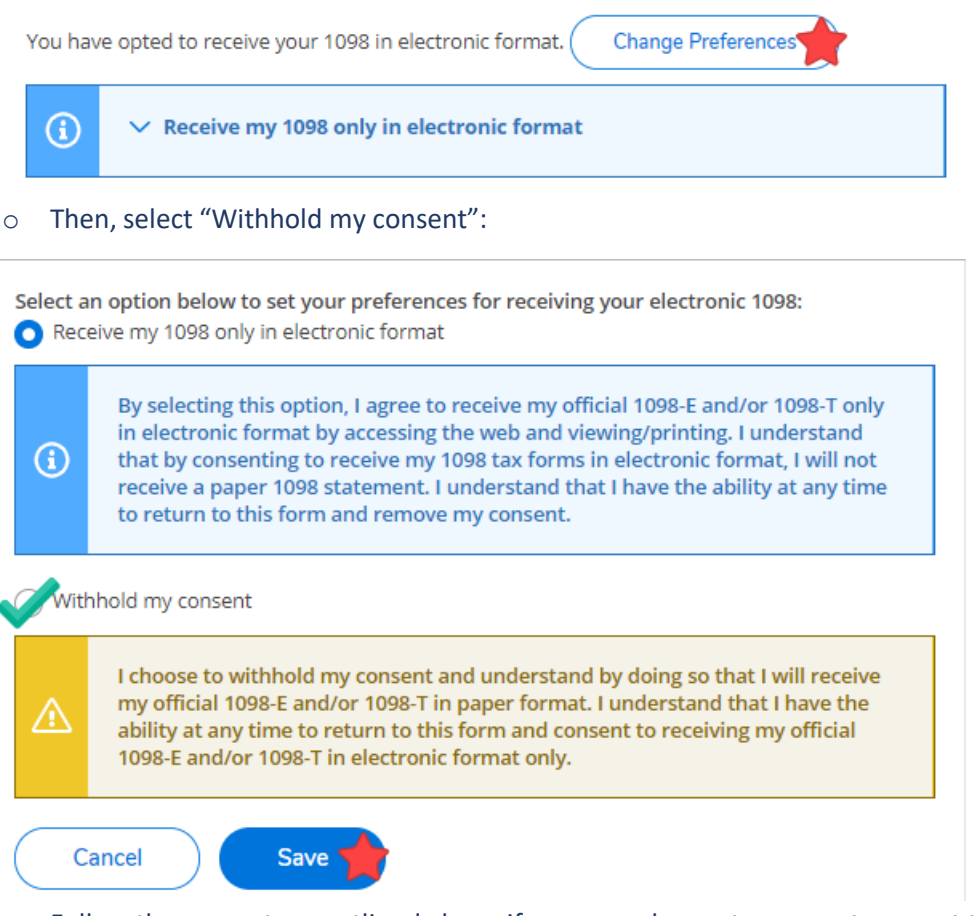

o Follow the same steps outlined above if you ever choose to re-grant consent to receive your 1098-T statement electronically.